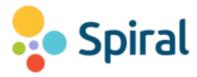

## SPIRAL CLIP AND QUICKFIRE

https://spiral.ac --- Add as a Google Extension or an App

## **General Information**

Adding students into an activity -- it can be done in two ways:

They will go to the web address "gospiral.ac" and click "Register."

- To join through Google Classroom choose "Google" in the bottom left
- To join as a "guest," enter the teacher code

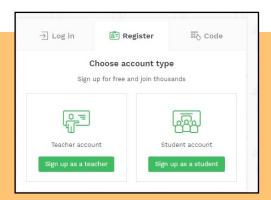

Navigating these on-line tools, teachers and students go back and forth to move the program forward.

- Students join
- Teachers open the activity and click "Go"
- Students click "Start" and then they show-up in the teacher's list
- As students answer questions, their answers appear on the teacher's screen for scoring

#### **Sharing with other teachers:**

- Click on the "share" icon and type in an email address.
- The teacher receiving the activity has to click on "Access Shared Activity" for it to show up in their dashboard.
- Changes made to the shared copy do not change the original.

## **Providing Extended Time:**

 When a class activity is completed, teachers can put in a future due date to allow students who need extended time.

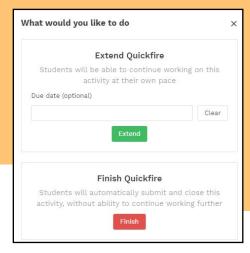

# **Score Reports**

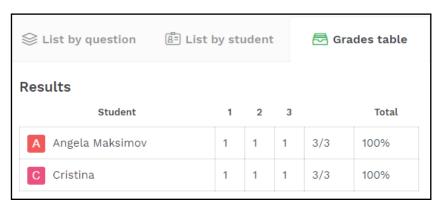

# Students' scores can be viewed in several ways:

- 1. They show at the end of each activity.
- 2. Go to "Classes" click on "Activities" click "Review" next to the activity to see scores.
- 3. View scores by question, by student, or as a overall grade.

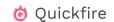

Carry out a quickfire formative assessment to see what the whole class is thinking ► Teachers ask assessment questions -- verbally (Quickfire Lite) or written (Quickfire)

898

Open

- Teachers "Launch" the activity.
- Students click on "Start"
- Teachers click on "Go"
- Students type in answers and click "Submit"
- Teacher clicks "Correct" or "Improve"
- Students see -- a star for a correct answer OR "you have been asked to improve your answer" for a wrong answer.

898

Closed

898

Poll

8º8 Multiple

choice

Students can change their answers and resubmit

For Quickfire - Teachers create questions ahead of time. Choose "Save - Teach" then choose the class to assign it to.

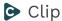

Turn any public video into a live chat with questions and quizzes

Videos are added from YouTube into a screen where teachers add questions to assess student understanding.

Students watch the chosen video, type in answers, and click "submit"

The video is on the classroom screen if it is "Teacher-Led." If students are working independently ("Student-Led") then the video is on their screens.

The questions and answers follow the same format as in Quickfire.

# **Helpful Hints:**

- Clicking on the edit pencil automatically creates a draft--but not a copy--of the activity.
- 2. The "Teacher-Led" / "Student-Led" button dictates who is running the activity.

"Teacher-Led" = teacher controls the video or the pace of the questions

"Student-Led" = students work at their own pace

3. Lessons can be run on the spot OR scheduled for the future.

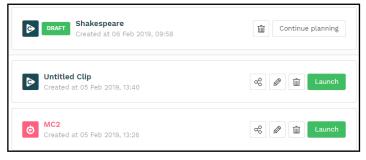

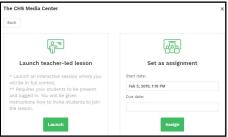

## 4 Options for Spiral.ac:

- **Quickfire**: Carry out a quickfire formative assessment to see what the whole class is thinking.
- **Discuss**: Create interactive presentations to spark creativity in class.
- **Team Up**: Student teams can create and share collaborative presentations from linked devices.
- **Clip**: Turn any public video into a live chat with questions and quizzes.

### In the top right

888

Canvas

<del>a</del>B

Annotation

ARA

Audio

- "Home" (Dashboard) Goes to teacher created activities
- "Classes" Add in a Google Classroom for upcoming activities
- "Students" Add students individually into activities